# 國立政治大學

## 電子公文系統

## 操作手冊

## 國立政治大學

#### **Version v1.0**

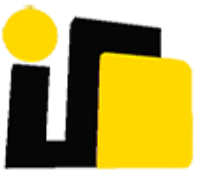

英福達科技股份有限公司 謹呈

中華民國 **109** 年 **06** 月

版本記錄

| 版本                                              | 期      | 版本說明 | 撰寫者      |
|-------------------------------------------------|--------|------|----------|
| T <sub>1</sub><br>$\mathbf{1} \cdot \mathbf{U}$ | 08/04/ | 初版   | 測試<br>丶組 |

#### 目錄

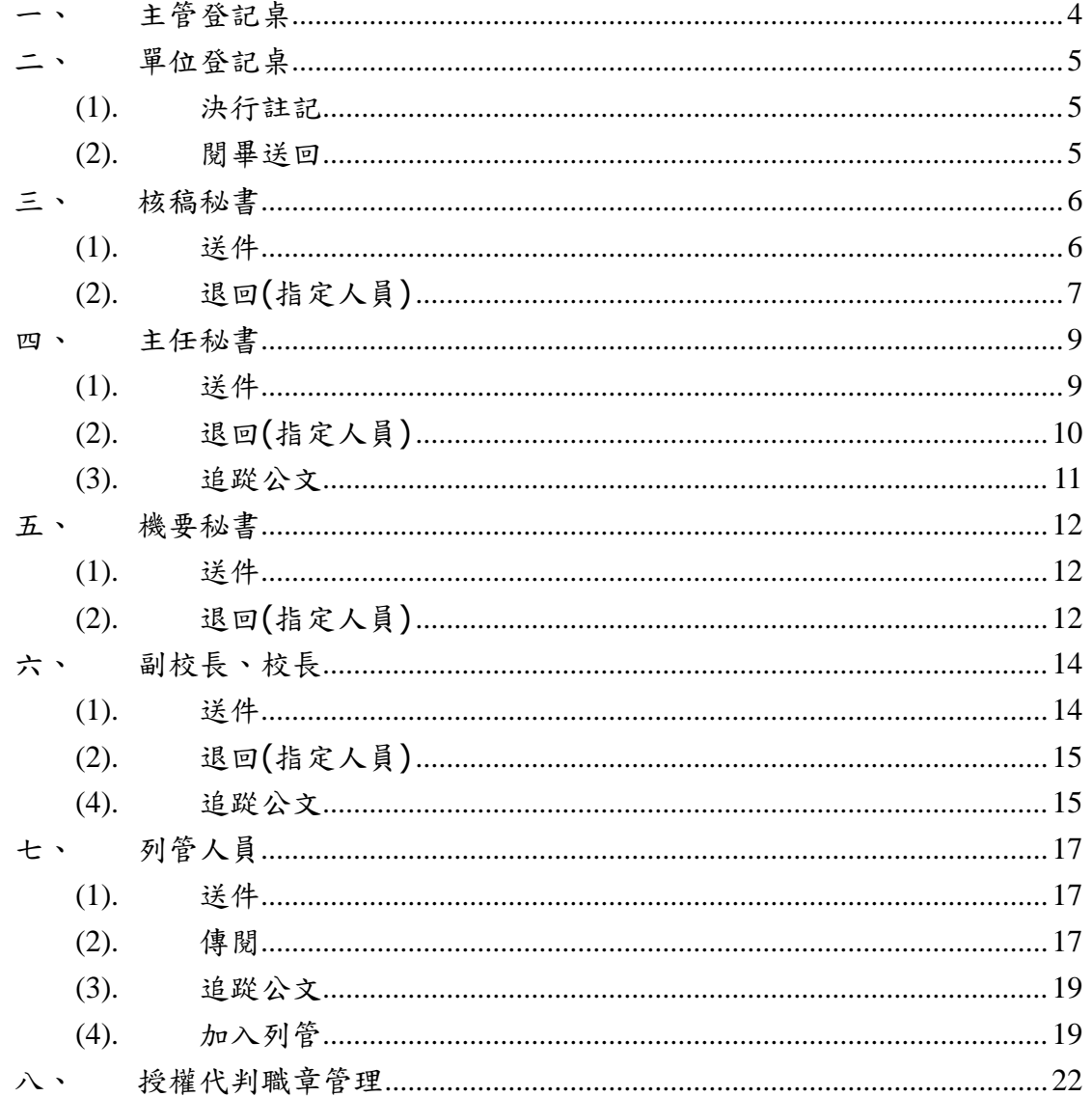

 $\mathfrak{Z}$ 

<span id="page-3-0"></span>一、 主管登記桌

當校文由一級單位陳核上來後,就會由主管登記桌去選擇陳核的核稿

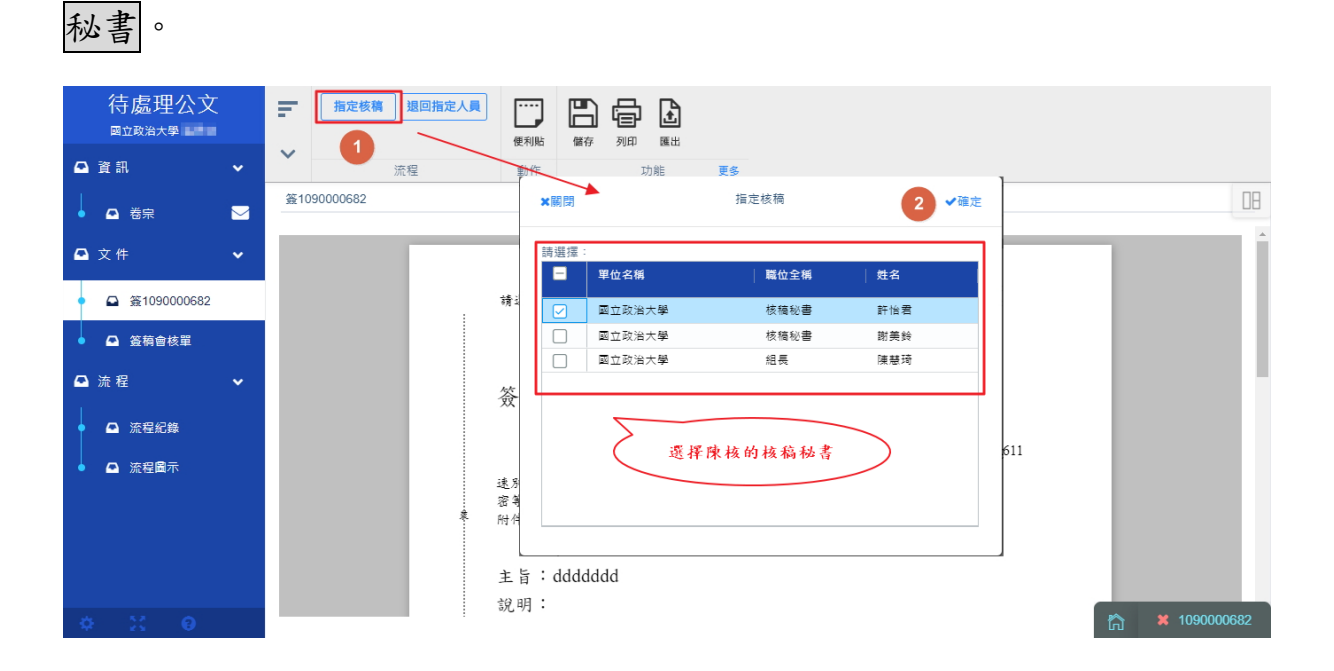

**Infodoc Technology, Inc.**

4

<span id="page-4-0"></span>二、 單位登記桌

因為紙本流程進單位和出單位都是由單位登記桌傳遞,所以會由一級 單位登記桌去送件後,到了國立政治大學單位登記桌,由單位登記桌 去決行註記,決行註記後,再點選閱畢送回給列管人員,由列管人員 決定是否要列管承辦人的公文。

(1). 決行註記

<span id="page-4-1"></span>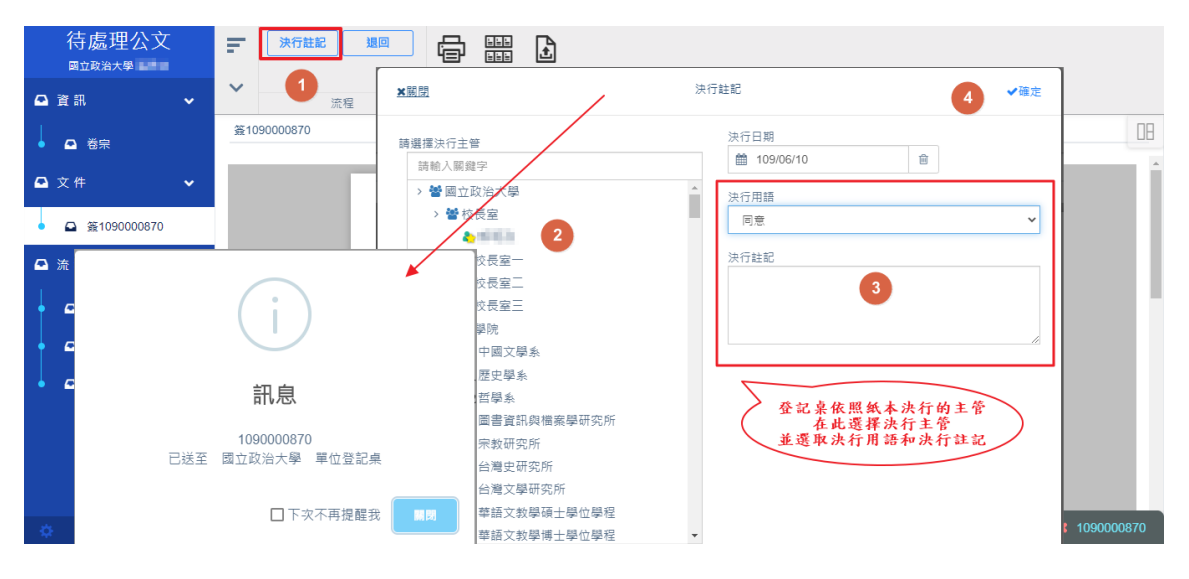

(2). 閱畢送回

<span id="page-4-2"></span>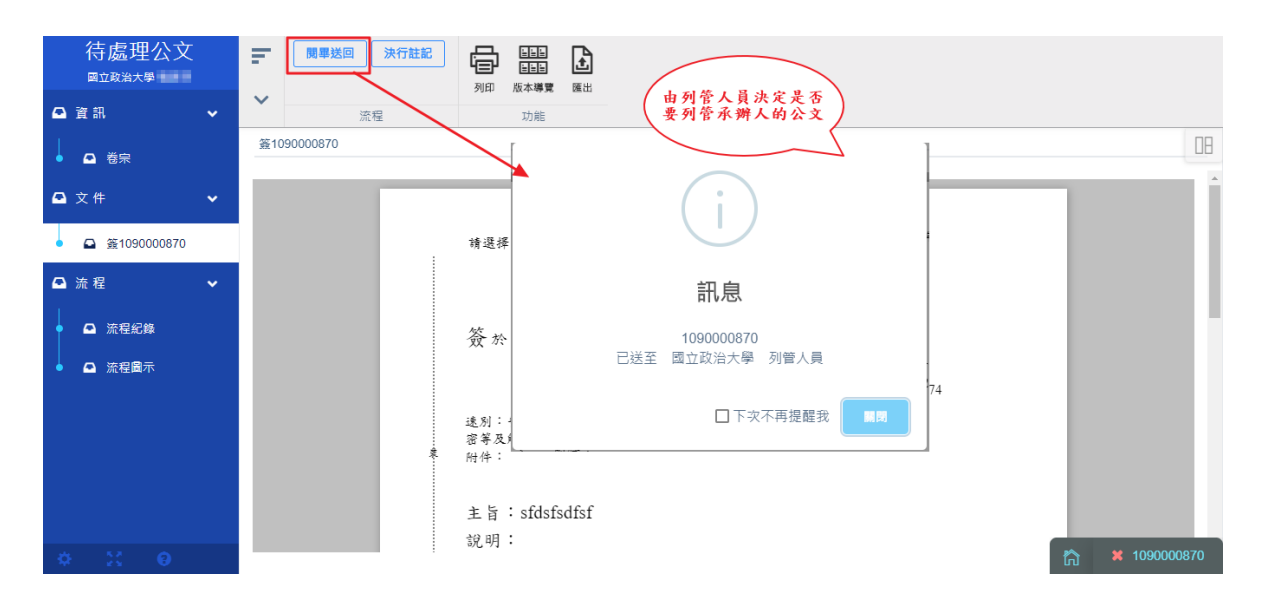

<span id="page-5-0"></span>三、 核稿秘書

由主管登記桌指定陳核上來後,就會由核稿秘書送件去選擇陳核的副 校長、加會其他同仁或是退回(指定人員),且國立政治大學的人有 授權代判章的人可以直接按決行,之後決行後的文都會去列管人員那 邊。

<span id="page-5-1"></span>(1). 送件

操作步驟:

在「待處理公文」勾選此公文或檢視文稿頁面由上方工具列點擊送件 按鈕,去選擇陳核的副校長或加會其他同仁,送出後系統提示已傳送 訊息。

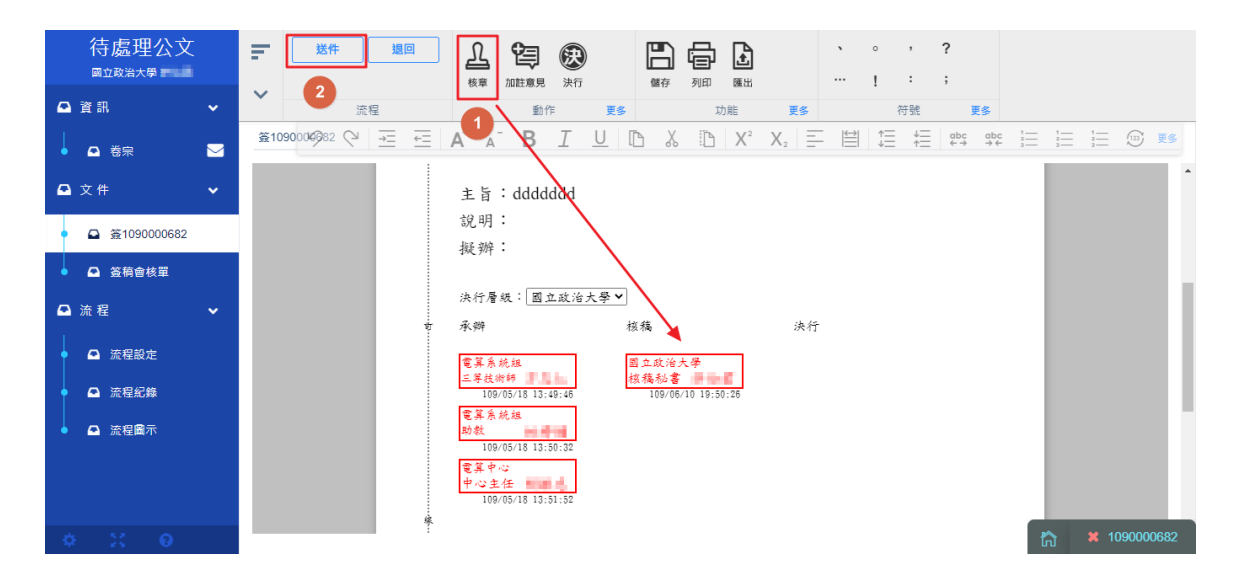

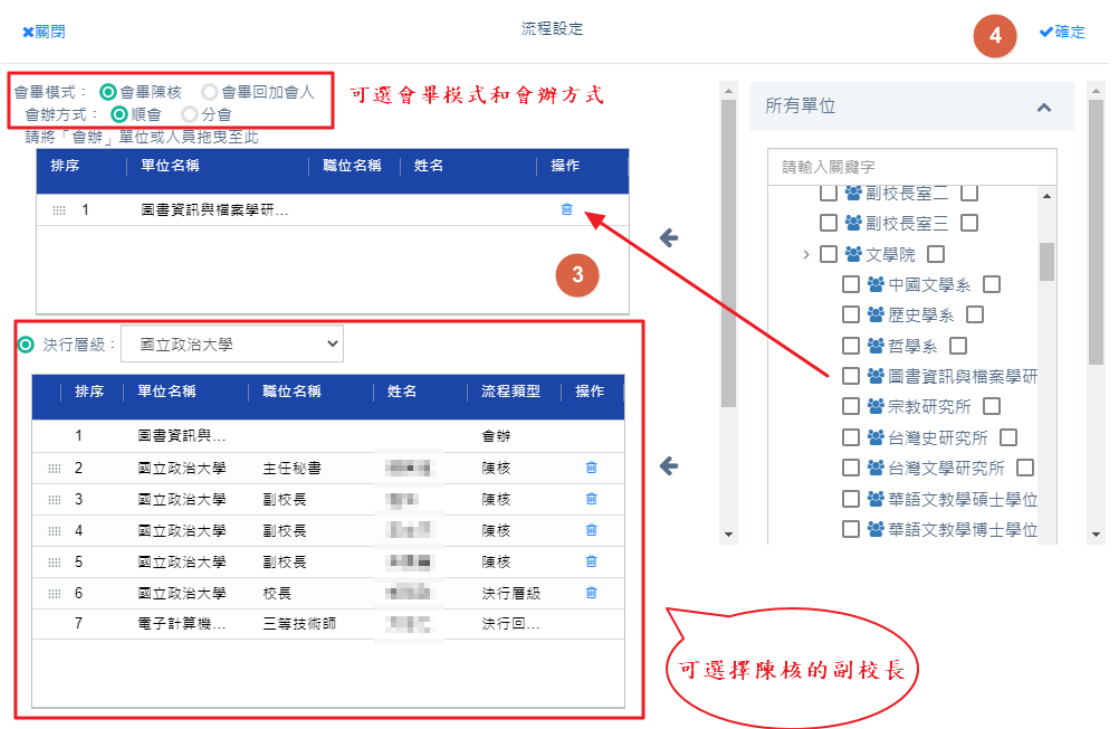

<span id="page-6-0"></span>(2). 退回(指定人員)

可將公文退回給承辦流程的任一個流程點,請承辦人或主

管進行公文修訂。

操作步驟:

i、 在公文清單或文稿頁面由上方工具列點擊<mark>退回</mark>按鈕

ii、登打退回理由並指定要退回的單位,點擊確定送出成功

後,系統提示已傳送訊息。

國立政治大學 【電子公文系統】

操作手冊(國立政治大學) 英福達科技股份有限公司

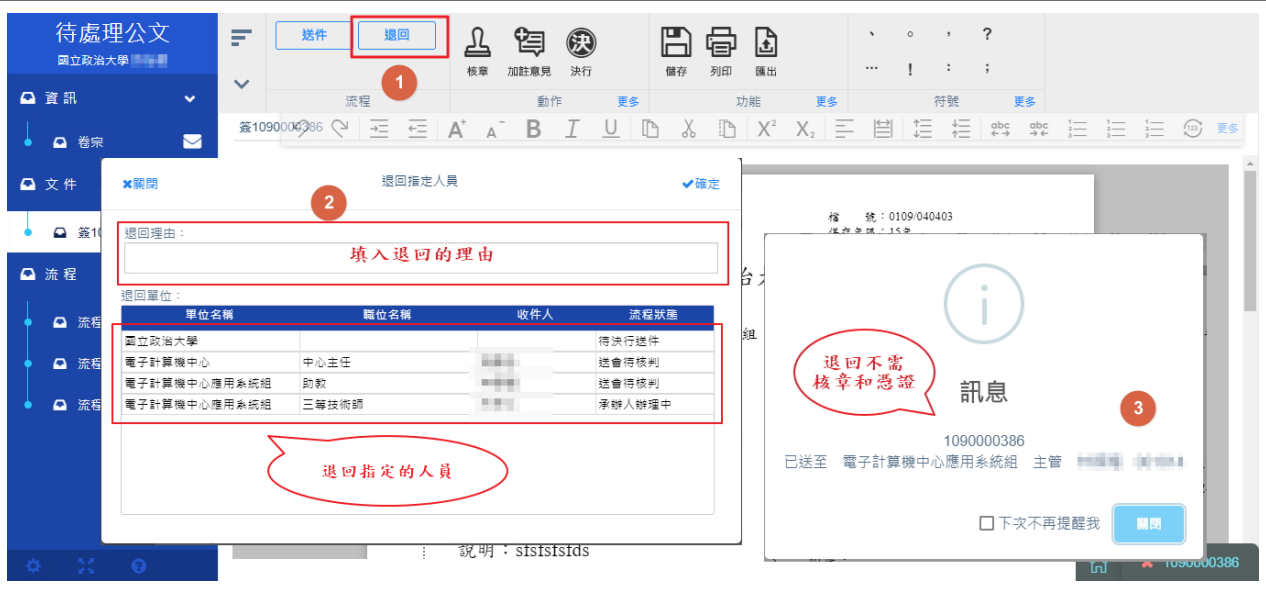

<span id="page-8-0"></span>四、 主任秘書

由核稿秘書送件上來後,就會由主任秘書送件去加會其他同仁或於流 程設定更換陳核副校長,可直接刪除與重拉或是退回(指定人員)。

<span id="page-8-1"></span>(1). 送件

操作步驟:

在「待處理公文」勾選此公文或檢視文稿頁面由上方工具列點擊送件 按鈕,去加會其他同仁或於流程設定更換陳核副校長,可直接刪除與 重拉,送出後系統提示已傳送訊息。

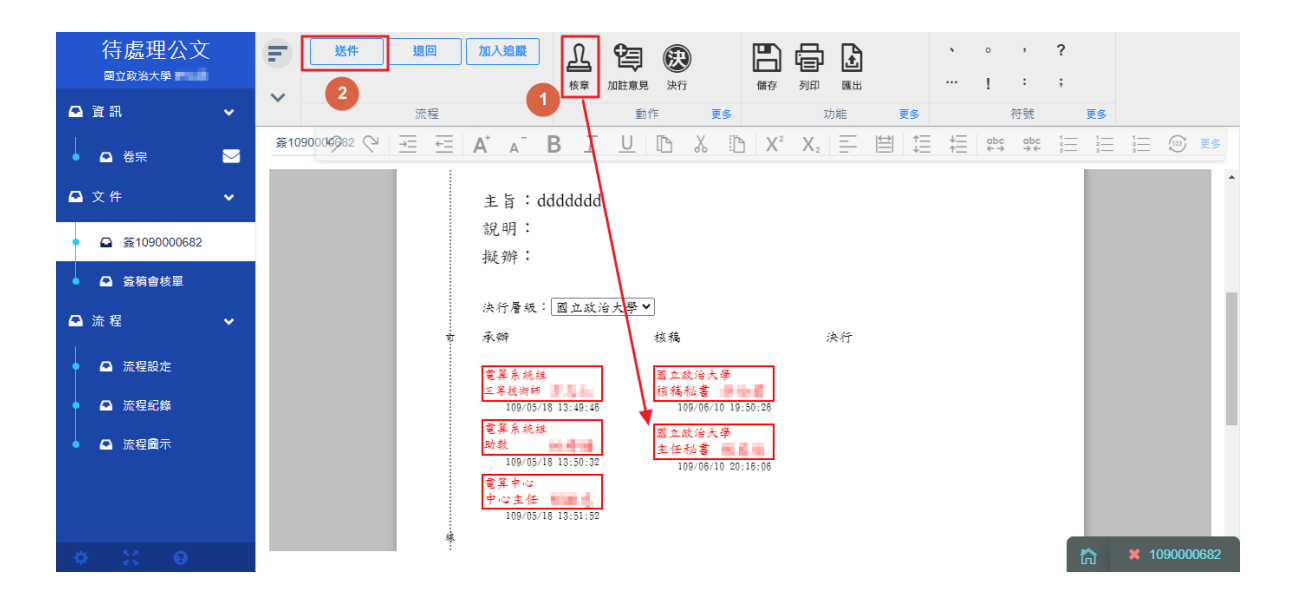

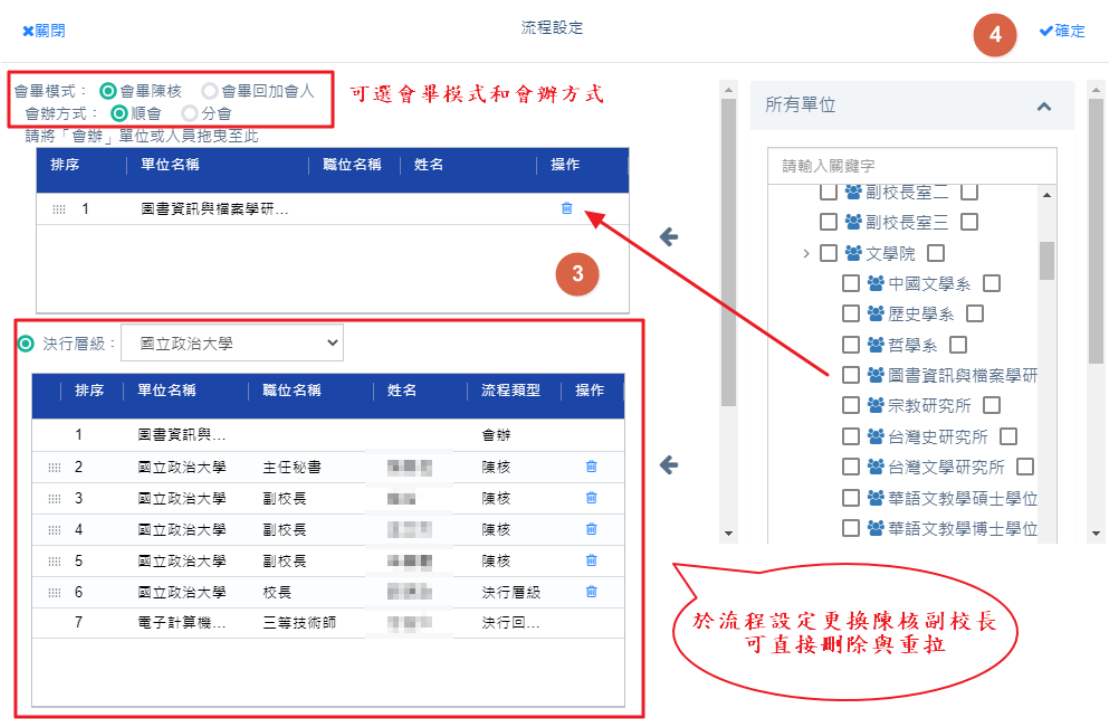

<span id="page-9-0"></span>(2). 退回(指定人員)

可將公文退回給承辦流程的任一個流程點,請承辦人或主

管進行公文修訂。

操作步驟:

i、 在公文清單或文稿頁面由上方工具列點擊<mark>退回</mark>按鈕

ii、登打退回理由並指定要退回的單位,點擊確定送出成功

後,系統提示已傳送訊息。

國立政治大學 【電子公文系統】

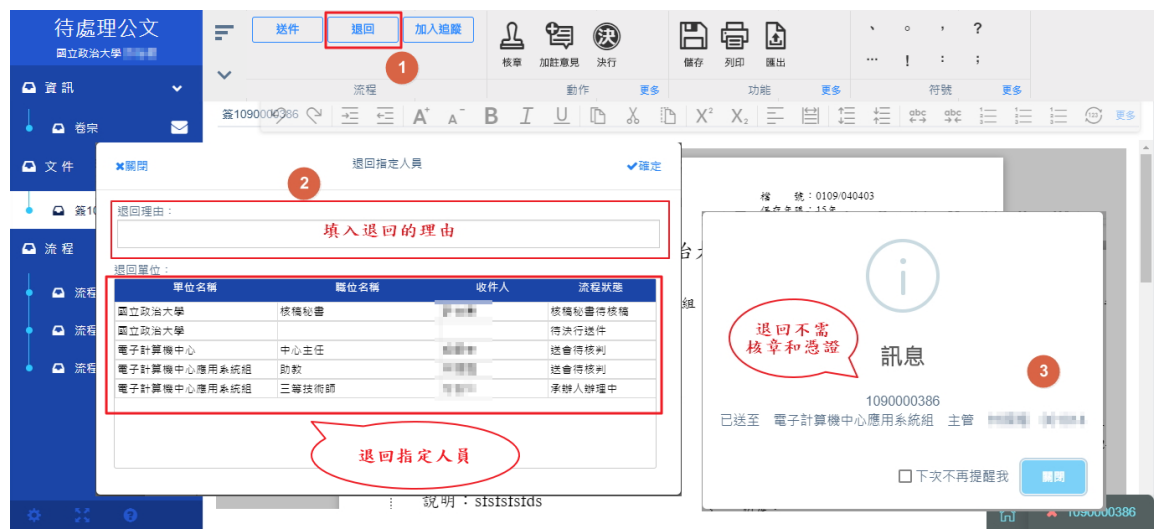

<span id="page-10-0"></span>(3). 追踨公文

公文到你身上時,可經由加入追蹤功能,隨時知道目前公文 進度。

操作步驟:

- i、 在待處理公文清單勾選公文或文稿面工具列,點選加入 追踨按鈕。
- ii、加入追踨後的公文,可到 ▌ 加入追蹤案件 <mark>這邊去查看公</mark>

文進度。

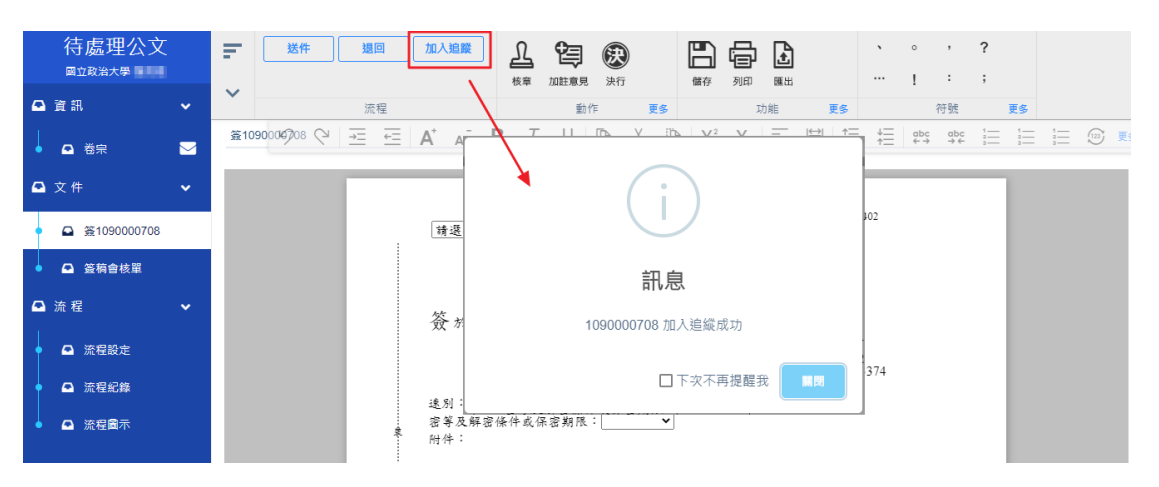

**Infodoc Technology, Inc.**

<span id="page-11-0"></span>五、 機要秘書

由主任秘書送件上來後,就會由機要秘書送件給副校長、校長審核或 是退回(指定人員)。

<span id="page-11-1"></span>(1). 送件

操作步驟:

在「待處理公文」勾選此公文或檢視文稿頁面由上方工具列點擊送件 按鈕送給副校長、校長審核,送出後系統提示已傳送訊息。

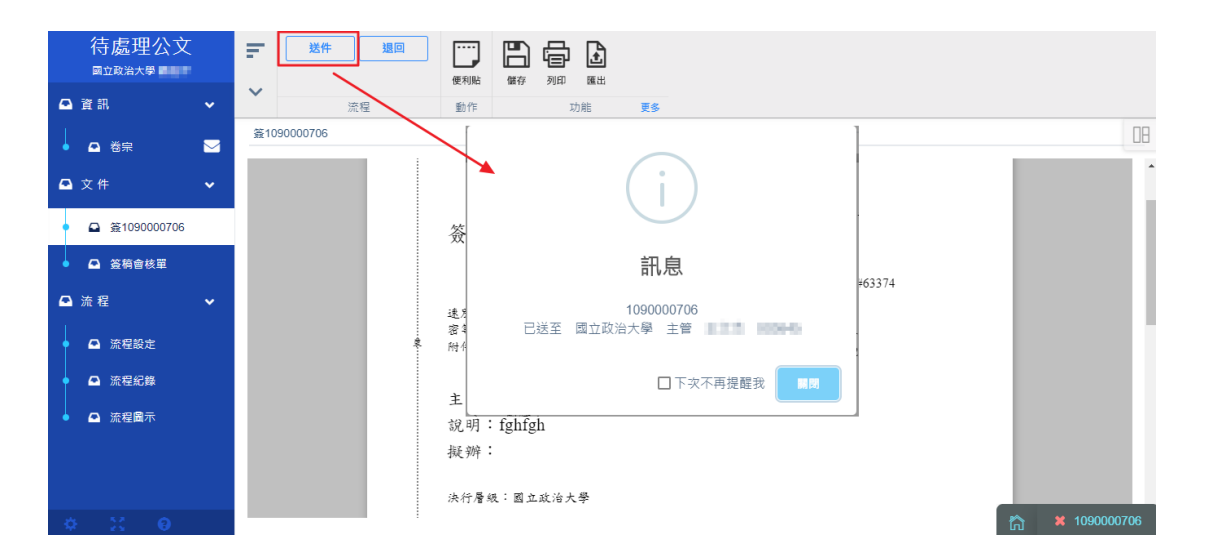

<span id="page-11-2"></span>(2). 退回(指定人員)

可將公文退回給承辦流程的任一個流程點,請承辦人或主

管進行公文修訂。

操作步驟:

i、 在公文清單或文稿頁面由上方工具列點擊退回按鈕 ii、登打退回理由並指定要退回的單位,點擊確定送出成功 後,系統提示已傳送訊息。

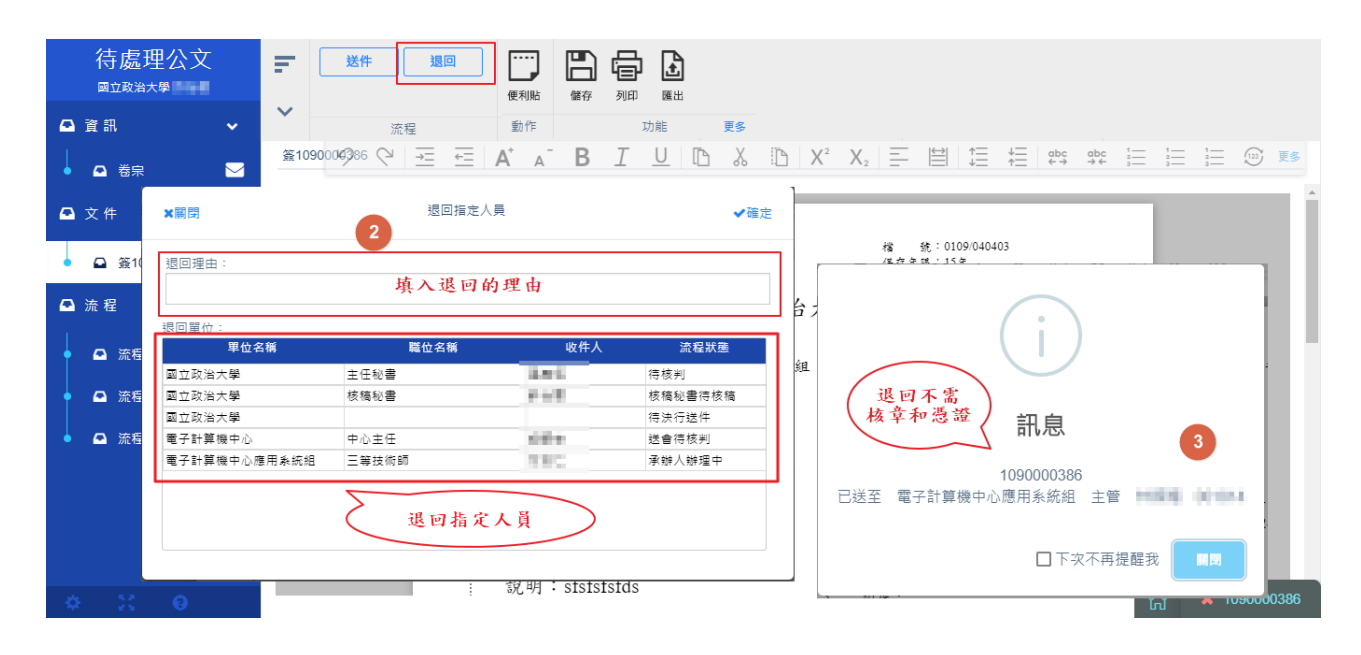

<span id="page-13-0"></span>六、 副校長、校長

<span id="page-13-1"></span>由機要秘書送件上來後,就會由副校長審核公文、校長決行公文。

(1). 送件

操作步驟:

在「待處理公文」勾選此公文或檢視文稿頁面由上方工具列點擊送件

按鈕,送出後系統提示已傳送訊息。

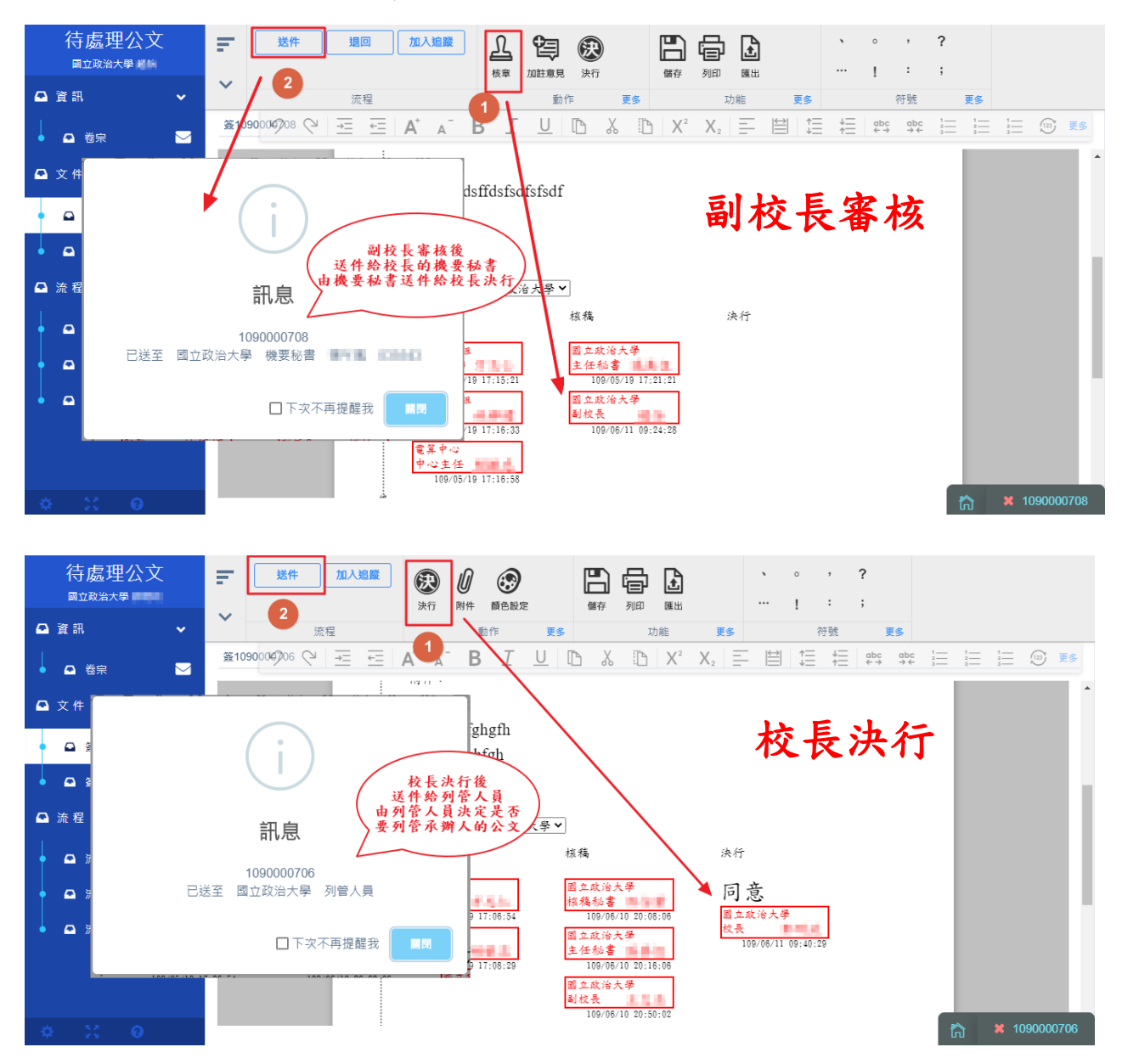

<span id="page-14-0"></span>(2). 退回(指定人員)

可將公文退回給承辦流程的任一個流程點,請承辦人或主

管進行公文修訂。

操作步驟:

i、 在公文清單或文稿頁面由上方工具列點擊<mark>退回</mark>按鈕

ii、登打退回理由並指定要退回的單位,點擊確定送出成功

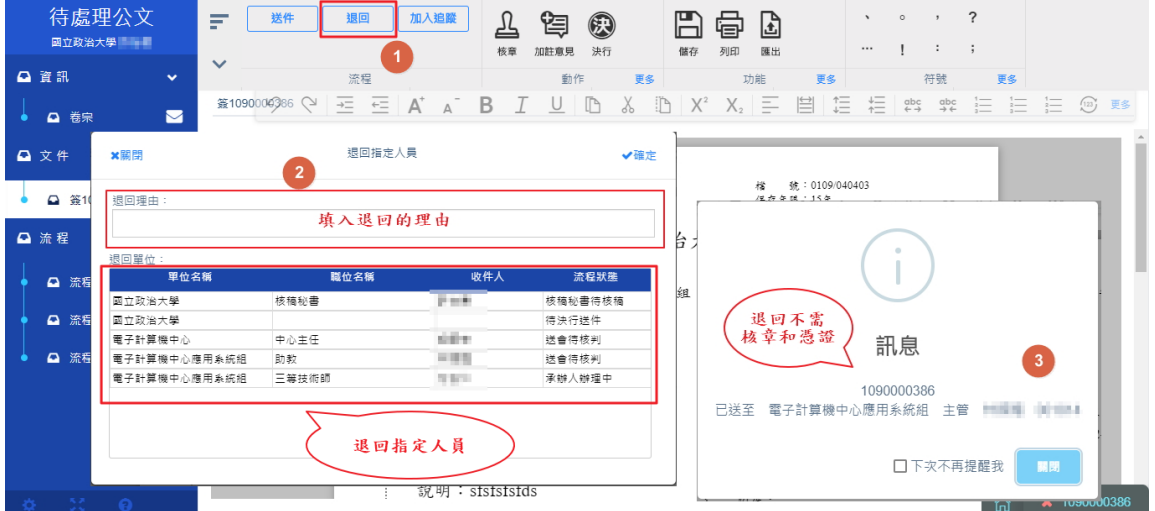

後,系統提示已傳送訊息。

<span id="page-14-1"></span>(4). 追踨公文

公文到你身上時,可經由加入追蹤功能,隨時知道目前公文

進度。

操作步驟:

i、 在待處理公文清單勾選公文或文稿面工具列,點選加入

追踨按鈕。

ii、加入追踨後的公文,可到 | 加入追蹤案件 | 這邊去查看公

文進度。

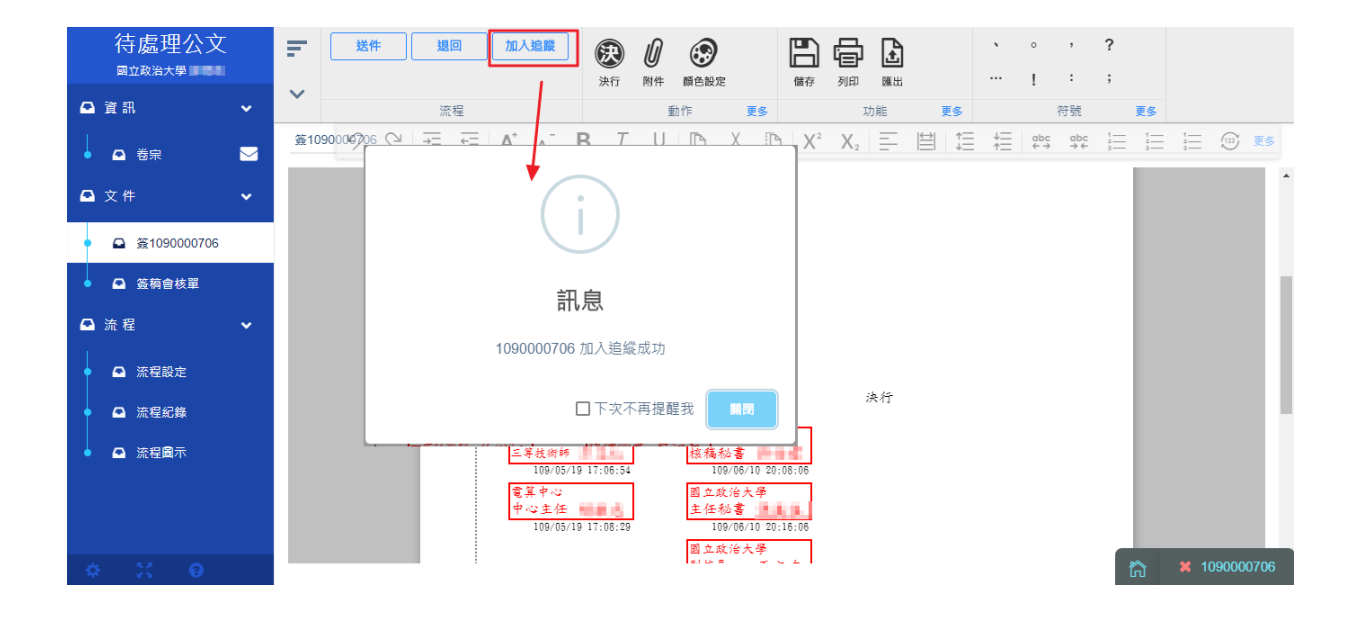

<span id="page-16-0"></span>七、 列管人員

列管人員主要是列管決行後承辦人的公文,若公文沒有要列管,就直 接送回承辦人身上。且列管人員也可以做傳閱(預設流程經過國立政 治大學的人,也可再多選其他國立政治大學的人做覆閱)

<span id="page-16-1"></span>(1). 送件

當公文沒有要列管時,可直接送件回承辦人身上

操作步驟:

在「待處理公文」勾選此公文或檢視文稿頁面由上方工具列點擊送件 按鈕,送出後系統提示已傳送訊息。

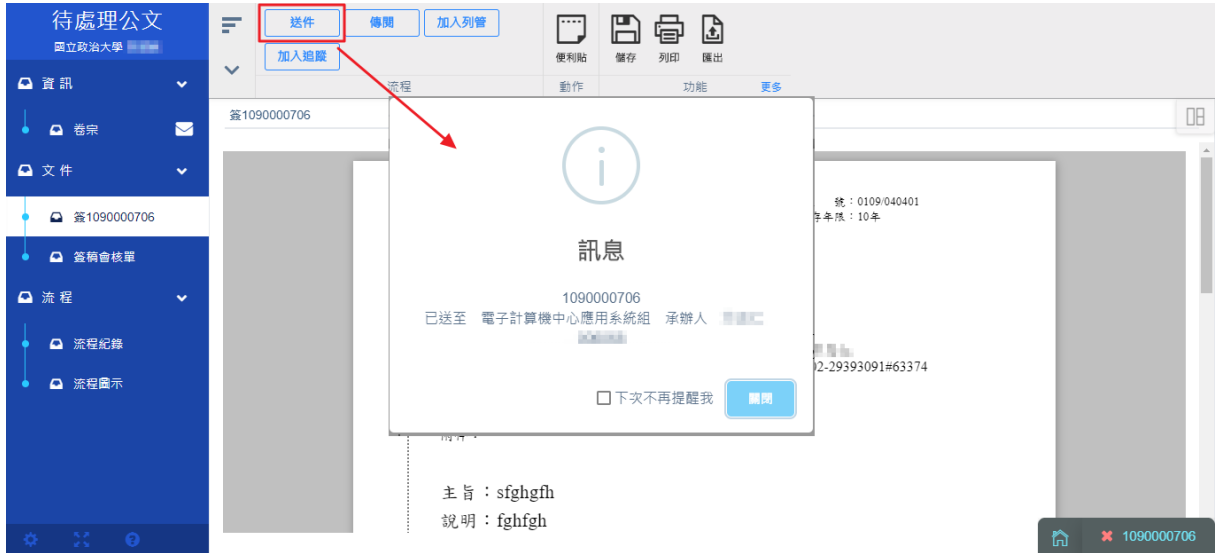

<span id="page-16-2"></span>(2). 傳閱

公文決行後,可經由公文傳閱功能,將主管決行的意見, 傳閱給流程經過國立政治大學的人,也可再多選其他國立 政治大學的人做覆閱。

操作步驟:

- i、 在待處理公文清單勾選公文或文稿面工具列,點選傳閱 按鈕。
- ii、然後可以選取流程經過國立政治大學的人,也可再多選

其他國立政治大學的人。

iii、 被傳閱的人,會收到傳閱的公文通知信,這個時候可

以到, ● 副知公文<br>おような考える者公文。

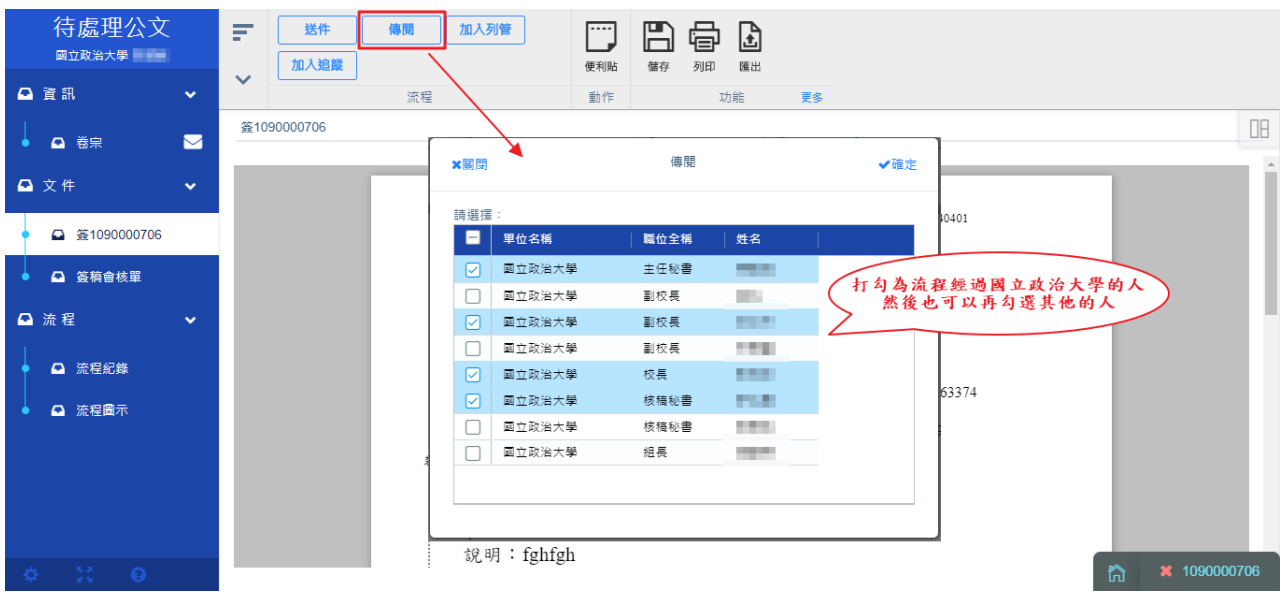

#### 副知傅閲公文通知

#### 被傳閱的承辦人和主管 會收到傳閱的公文通知信

下列公文已送達到您的〔副知檢視〕區,敬請登入公文系統後進行查閱。

文號: 1090000108

摘要:單位ZXCXCZXCZ文000000测試

電子公文系統自動通知請勿直接回覆

<span id="page-18-0"></span>(3). 追踨公文

公文到你身上時,可經由加入追蹤功能,隨時知道目前公文 進度。

操作步驟:

- i、 在待處理公文清單勾選公文或文稿面工具列,點選加入 追踨按鈕。
- ii、加入追蹤後的公文,可到 | 加入追蹤案件 | 這邊去查看公 文進度。

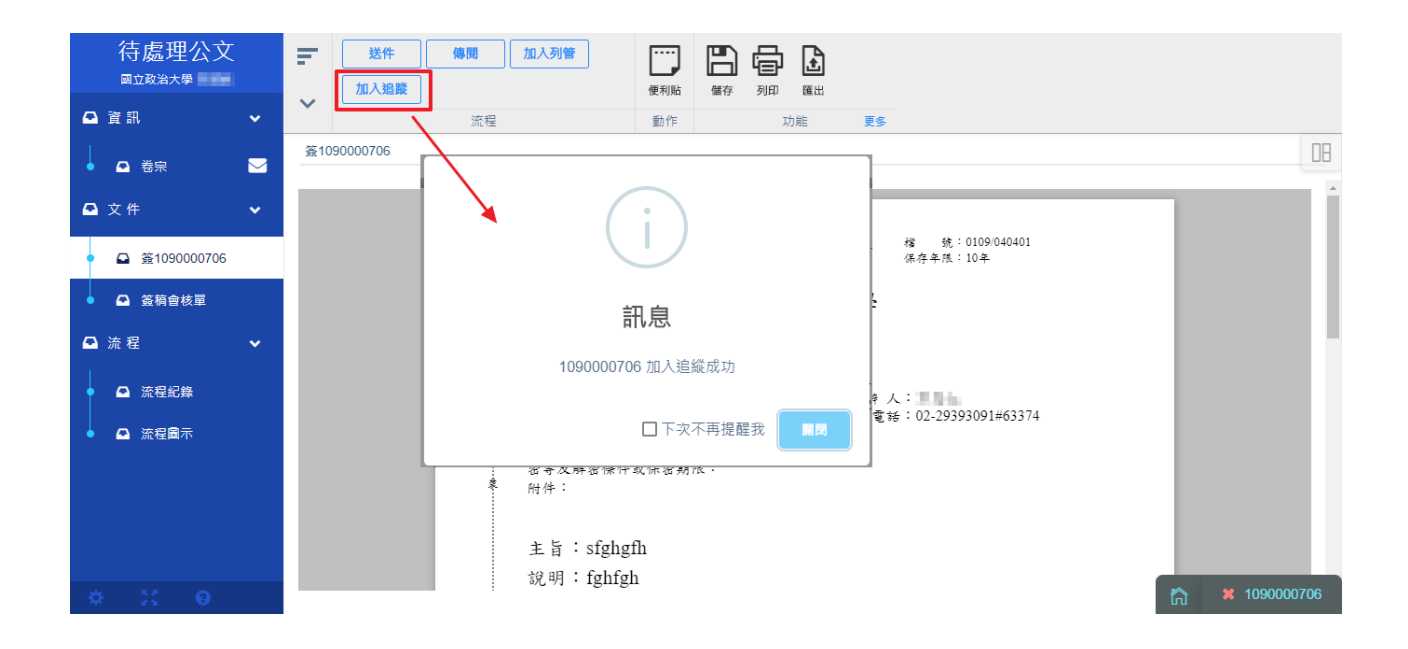

<span id="page-18-1"></span>(4). 加入列管

公文決行後送到列管人員身上時,列管人員可列管承辦人的公文。

操作步驟:

19

- i、 在待處理公文清單勾選公文或文稿面工具列,點選加入 列管按鈕。
- ii、然後在設定列管日期,當列管公文限辦日期快到了時, 系統會在到期前三天寄發 email 提醒承辦人和列管人 員。
- iii、 加入列管後的公文,可到 | 列管案件 | 這邊去解除 被列管的公文和設定列管限辦日期(這邊的設定日期是 指說當加入列管時,忘記輸入日期,可在這裡補日期或 是修改列管限辦日期,不然沒有填日期的話,被列管的 公文就不會收到提醒信,公文就會一直被列管下去)。
- 1. 加入列管

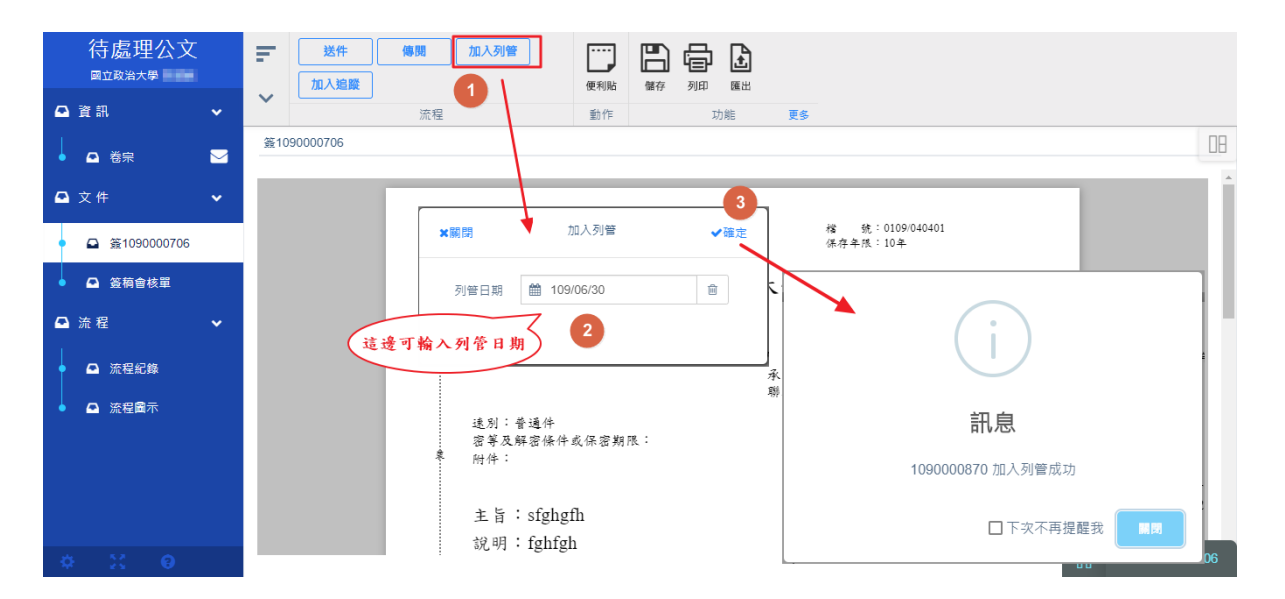

2. 解除列管

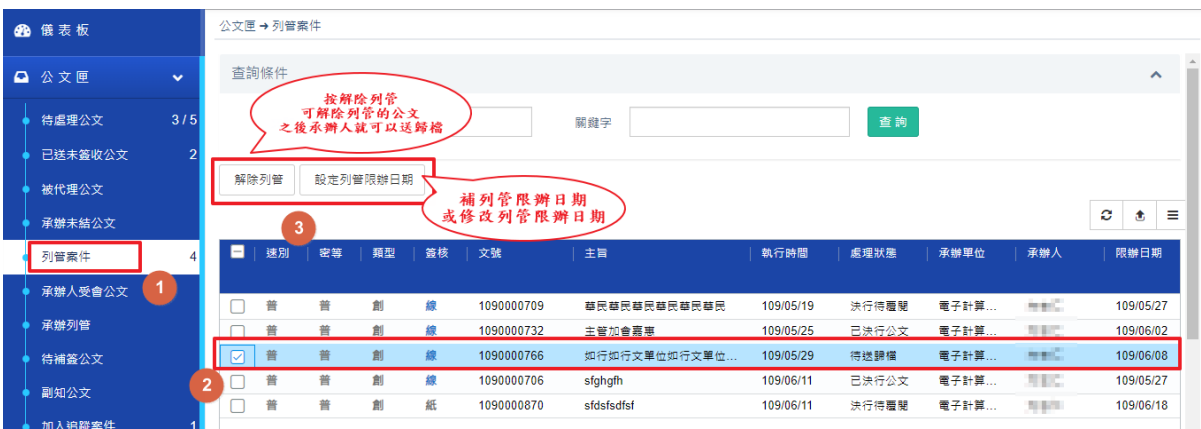

3. 列管提醒信件

列管公文限辦日期快到時<br>系統會在到期前三天寄發email 親愛的使用者 您好: 提醒

信件由電子公文系統自動發出,請勿直接回覆此信件。

您承辦的公文列管期限將到期,請儘速辦理

公文摘要資訊如下:

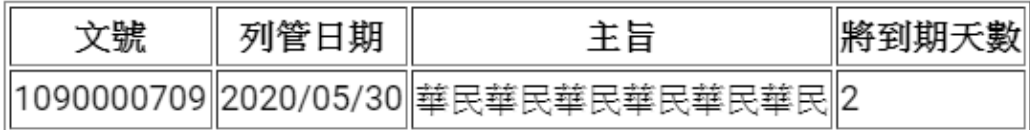

請前往電子公文系統進行簽核,謝謝

<span id="page-21-0"></span>八、 授權代判職章管理

有此功能的人,可以設定一級單位主管給予代判職章,然後有授權代 判章的一級單位主管,可以操作會畢回本單位決行,且有授權待判章 的可以蓋決行+授權代判章。

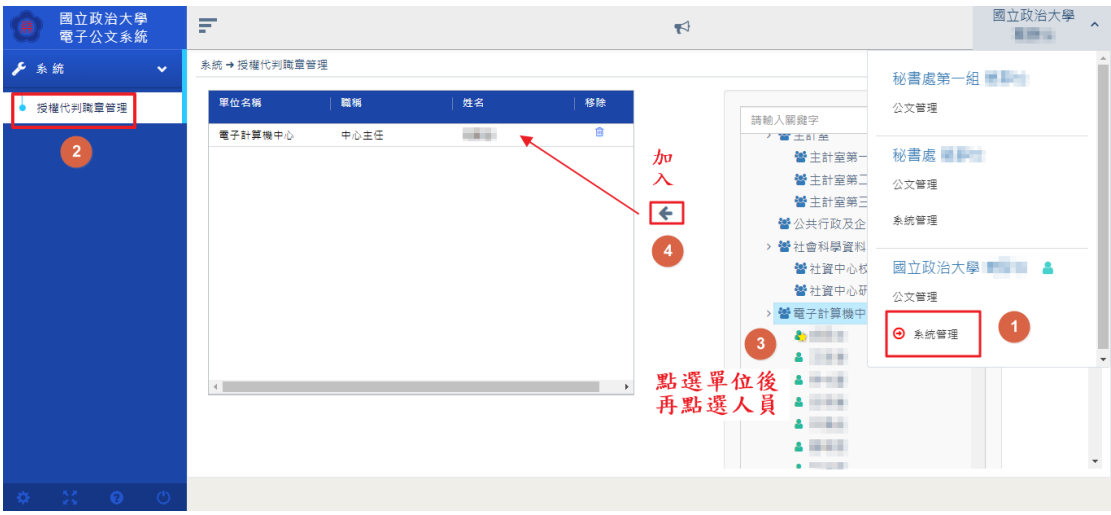